# <mark>ा</mark>जा International School

**Shree Swaminarayan Gurukul, Zundal** 

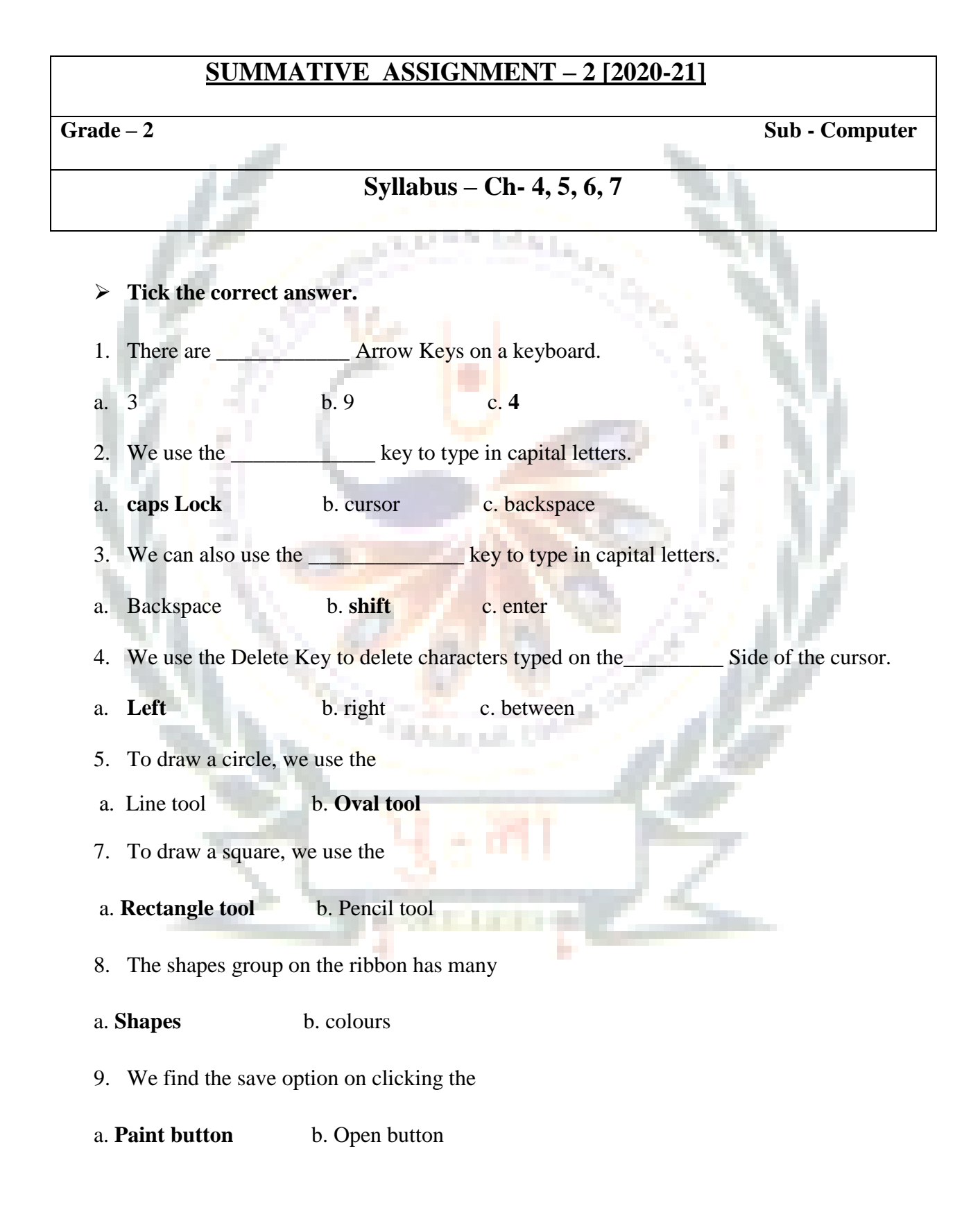

**Fill in the blanks. Choose words from the box.**

**[right-click, drag-and-drop, left-click, pointer, wireless, title bar, drawing, pencil, paint]**

1. When we move the mouse, we see the mouse **pointer** move on the monitor.

2. We use **left-click** to select an item on the monitor.

3. We use **drag-and-drop** to move an item on the monitor.

4. We use **right-click** to open a list of options on the monitor.

5. We can use the **Paint** program to draw and color on a computer.

6. . The top part of the Paint window is called the **Title bar** .

7. The part of the Paint Screen where we draw is called the **drawing** area.

8. The **pencil** tool is found in the Tool's group.

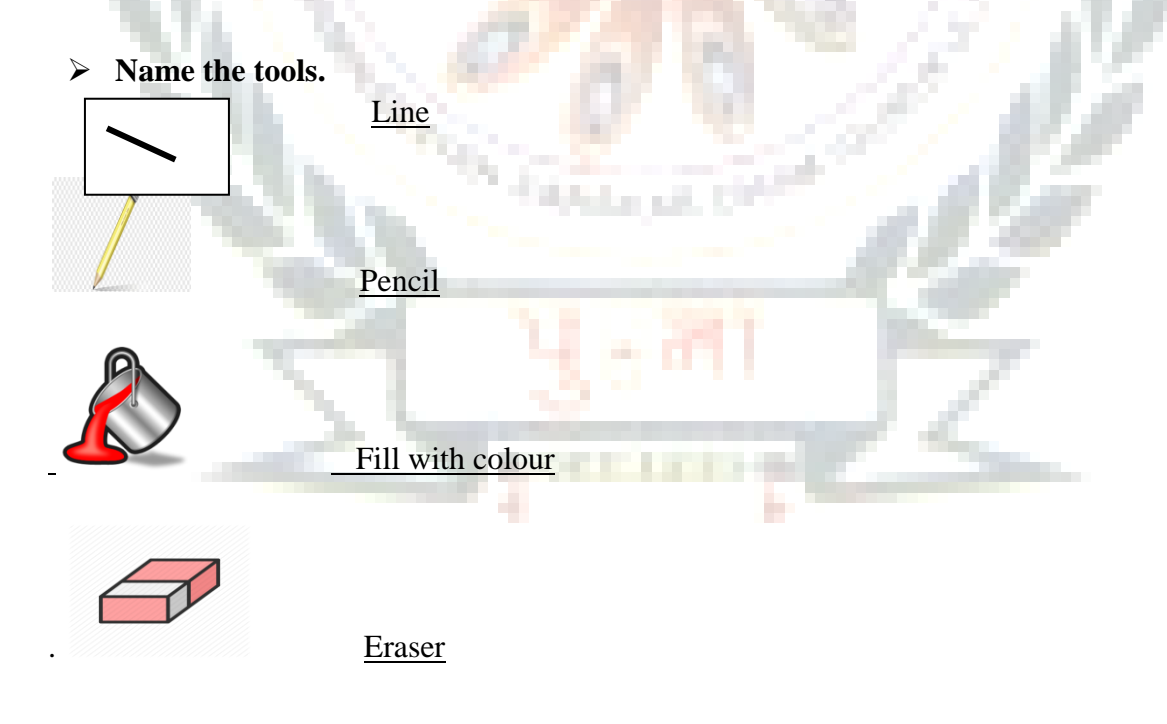

**Colour the keys with the given colour codes.**

Arrow Keys – Green Backspace Key – Red Delete Key – Pink

Space bar – Blue Enter Key - Yellow Shift Key – Brown

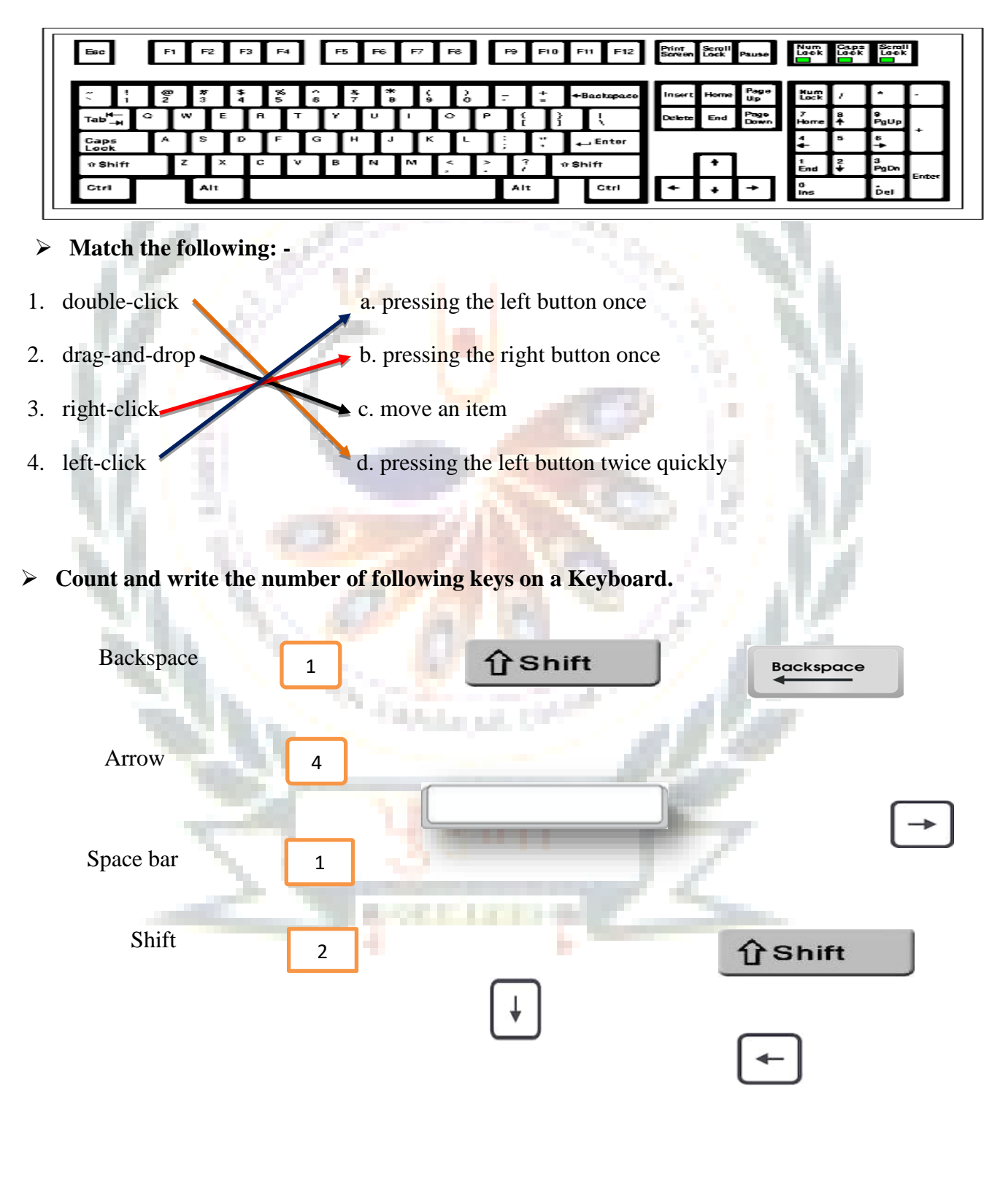

#### **Answer the following question: -**

#### **1. Name the four arrow keys?**

Ans -Up Arrow Key, Down Arrow Key, Left Arrow Key, Right Arrow Key.

#### **2. Which key do we use to type in capital letters?**

Ans - Caps lock Key.

**3. Which key do we use to delete letters typed on the left side of the cursor?**

Ans - BackspaceKey

#### **4. Write different parts of computer mouse?**

Ans- Left-click, Right-click and scroll wheel.

**5. Write any two uses of a mouse?**

Ans- Select an item, move an item.

**6. What is the use of drag-and -drop?**

Ans- We use drag and drop to move an item.

**7. Which tool do we use to fill colour in a drawing?**

Ans- Fill with colour tool.

# **8. Which tool do we use to erase a mistake in a drawing?**

Ans- Eraser tool.

# **9. Write the steps to save a drawing in a paint.**

Ans- 1. Left click on the paint button.

- 2. Left click on the save option, The save as dialog box appears.
- 3. Type a name for the drawing in the file box.
- 4. Left click on the save button.
- 5. The drawing gets saved.

# **10. Write the steps to close the paint program.**

Ans. 1. Left click on the paint button.

2. Then left click on the exit option.

#### **11**. **Name any two tools found in the shapes group.**

Ans. Rectangle tool, oval tool.

**12.Which tool do we use to draw a circle?**

Ans. Oval tool.

**13. Which option in the colours group do we use to select an outline colour?**

a mata

**Selling** 

Ans. Colour 1.

**14. Write the steps to open a saved drawing.**

Ans. 1. Left click on the paint button.

- 2. Left click on the open option.
- 3. Left click to select a drawing.
- 4. Left click on the open button to open it.

**Label the parts of the mouse and color it:**

**LEFT BUTTOI** 

# **RIGHT BUTTON MOUSE WIRE SCROLL WHEEL**

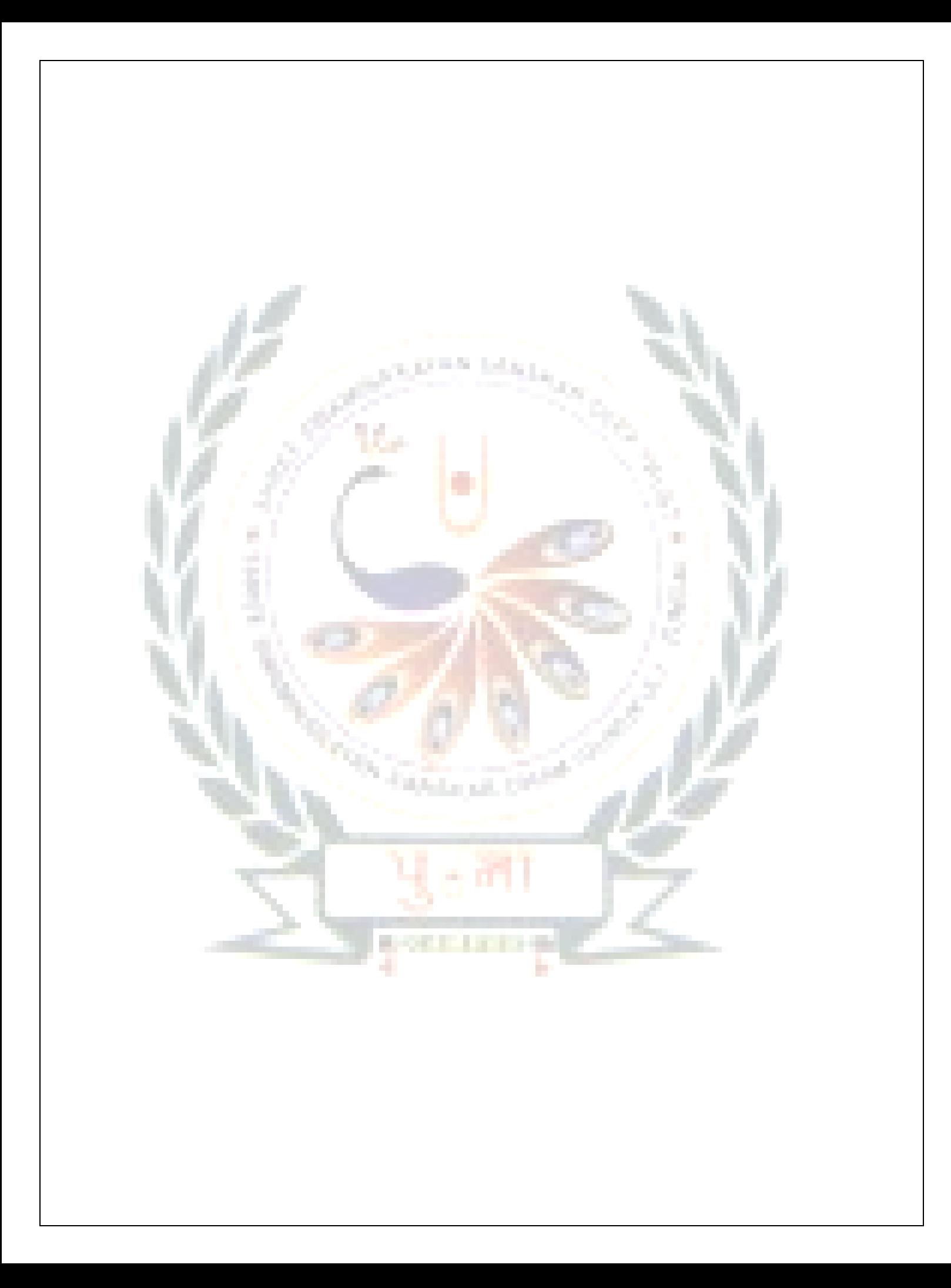